## **กระบวนการเขาเว็บไซดและการใชงาน Mapping code**

## **กระบวนการเขา website**

1. เข้าไปที่ website <u>www.thcc.or.th</u> หรือ <u>http://164.115.5.71</u> จากนั้นไปคลิกที่ ICD10TM MAPPER ตรงหน่วยงานต่าง ๆ

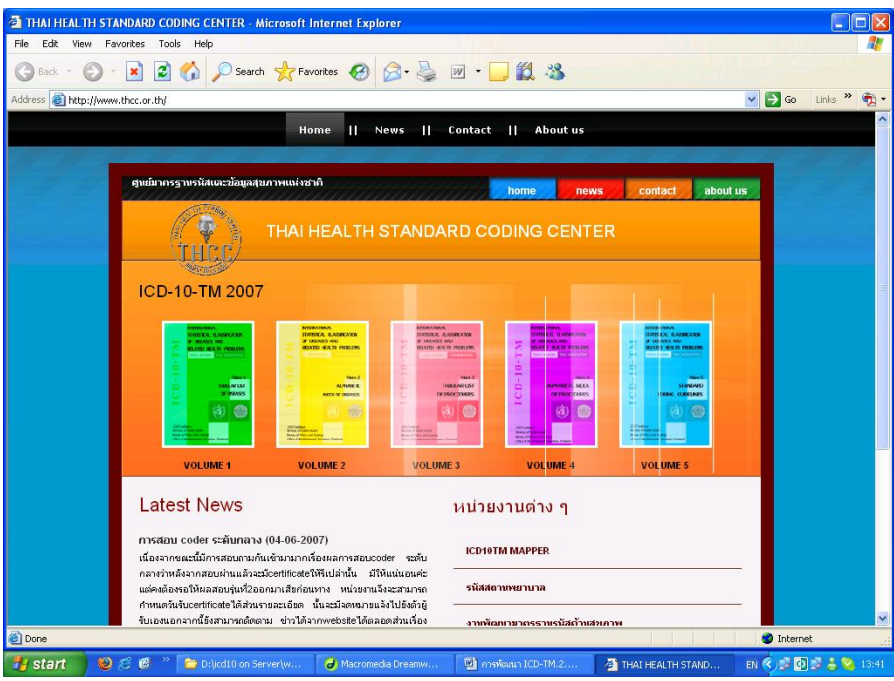

2. กรอก username และ password ที่ได้แจกให้กับทาง รพ. เพื่อทำการ login เข้าสู่ระบบ **:**<br>เ

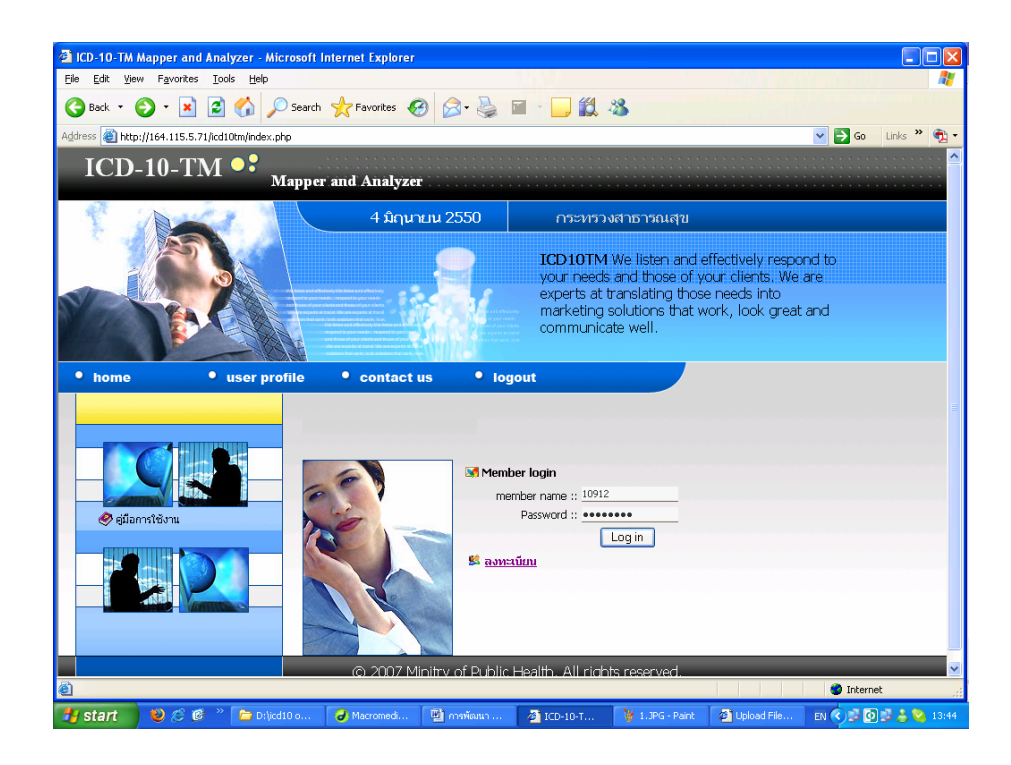

3. เมื่อ login เรียบร้อยแล้ว จะเข้าสู่หน้าจอการทำงานต่าง ๆ

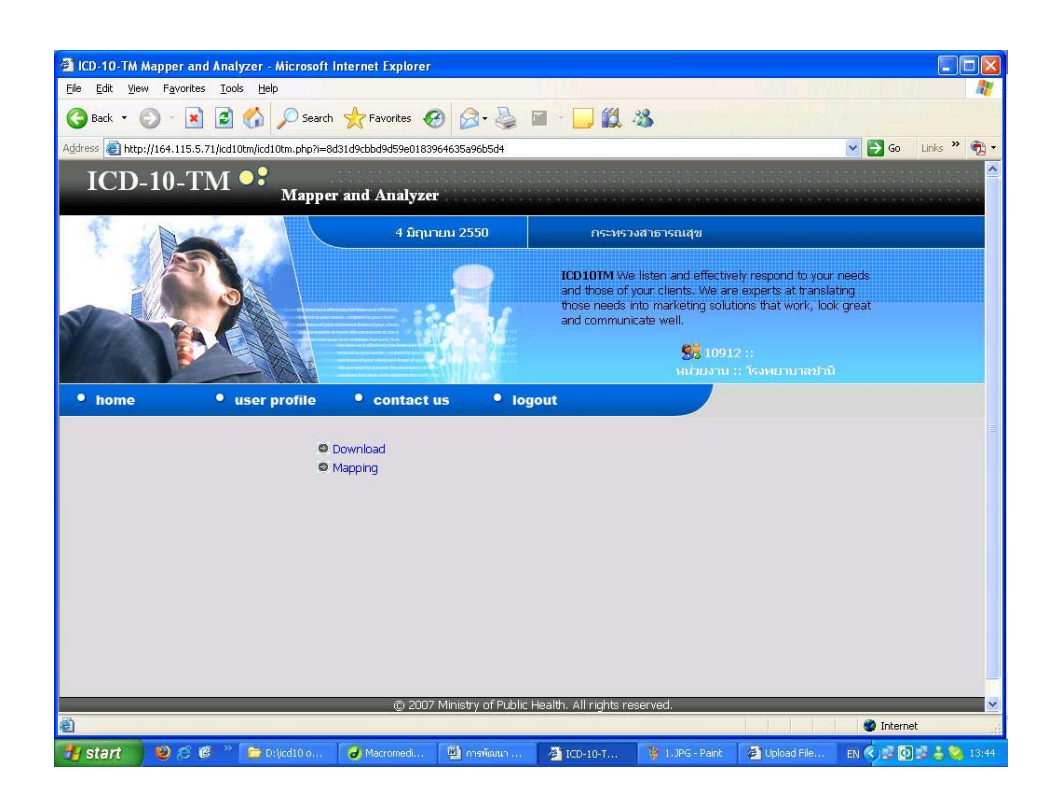

เมื่อคลิกที่เมนู user profile จะ ได้หน้าจอดังรูป ซึ่งเป็นเมนูที่จะให้แก้ไขข้อมูลส่วนตัวได้ ื่ ี่

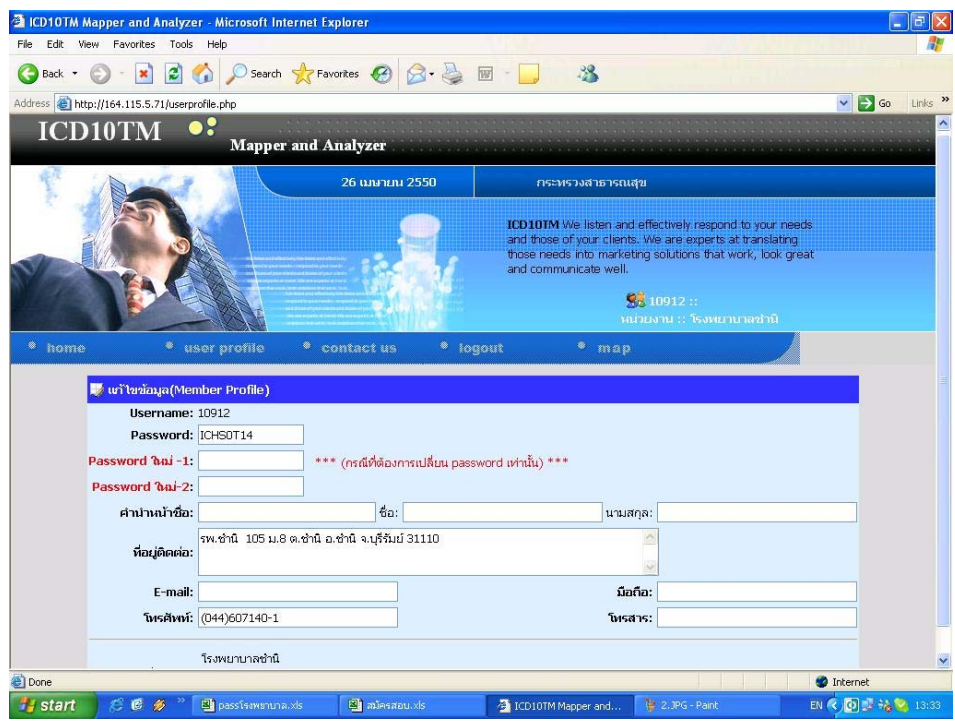

4. คลิกที่เมนู map เพื่อทำการเปลี่ยน code จาก ICD-10-TM เป็น ICD10 และ ICD9CM จะ ได้หน้าจอดังรูป ี่ **:**<br>|

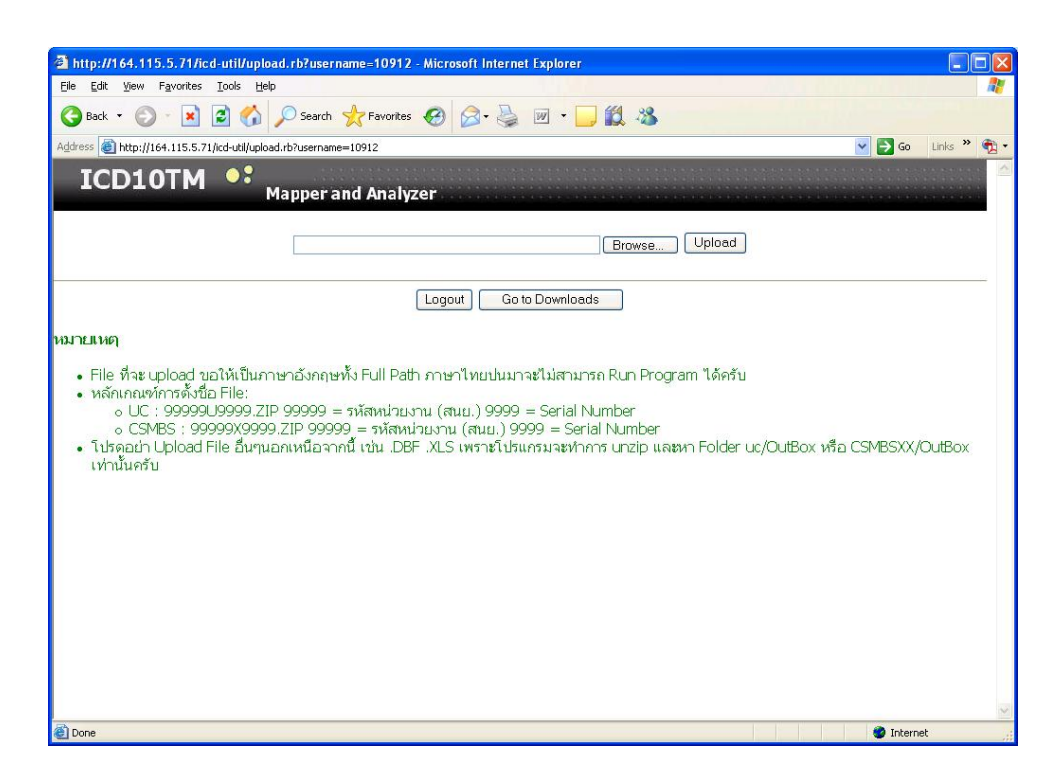

## **การใชงาน Menu map**

1. คลิกที่ปุ่ม Browse แล้วไปเลือก zip file ที่อยู่ในเครื่อง ี่

2. คลิกปุ่ม Upload แล้วรอสักครู่ จนกว่าโปรแกรมจะทำงานครบทั้ง 4 step ดังรูป

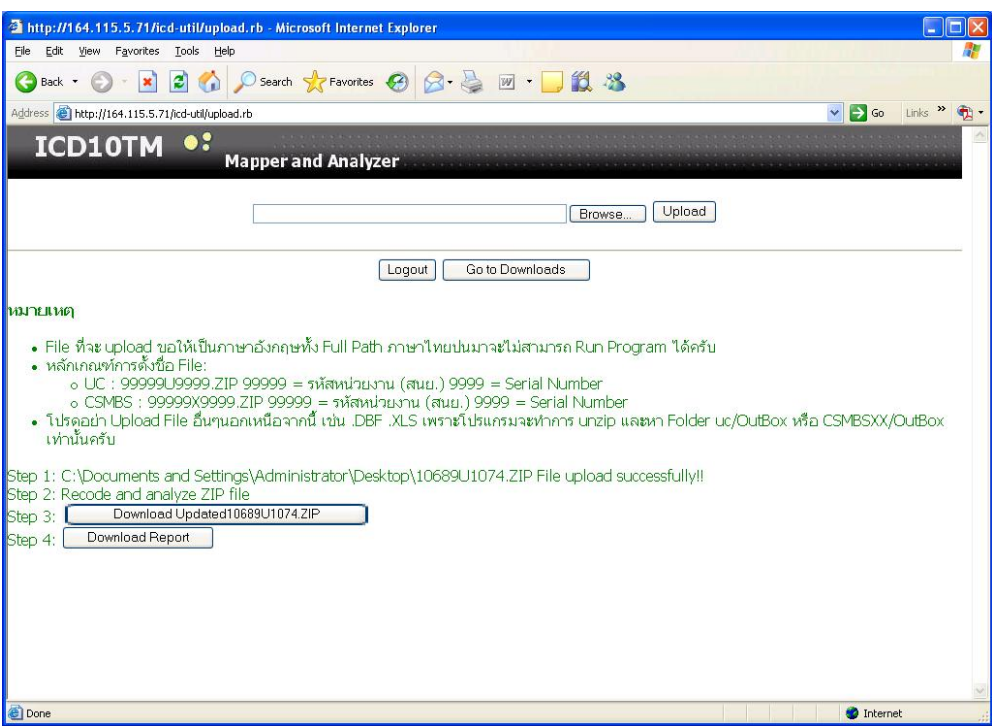

3. คลิกที่ Step 3 เพื่อ save ไฟล์ zip ที่เปลี่ยน code จาก ICD-10-TM เป็น ICD10 หรือ ICD 9 CM แล้วนำไฟล์ใหม่ที่ได้นี้ไป สงกองทุนตาง ๆ

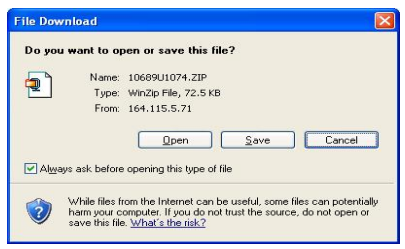

4. ก่อนที่จะนำไปส่งกองทุนต่าง ๆ นั้น ควร คลิกที่ Step 4 เสียก่อน เพื่อทำการตรวจสอบความถูกต้องของข้อมูล ซึ่งใน ี่ **:**<br>| Step 4 น นจะแสดงผลดังรูป ั้

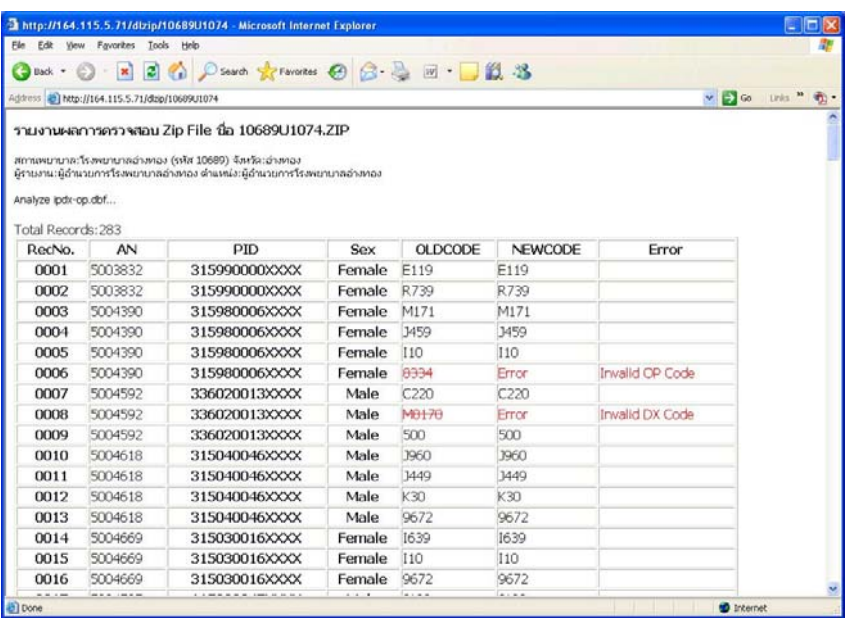

## ควรแกไขใหถูกตองจนกวา Total Error เทากับ 0

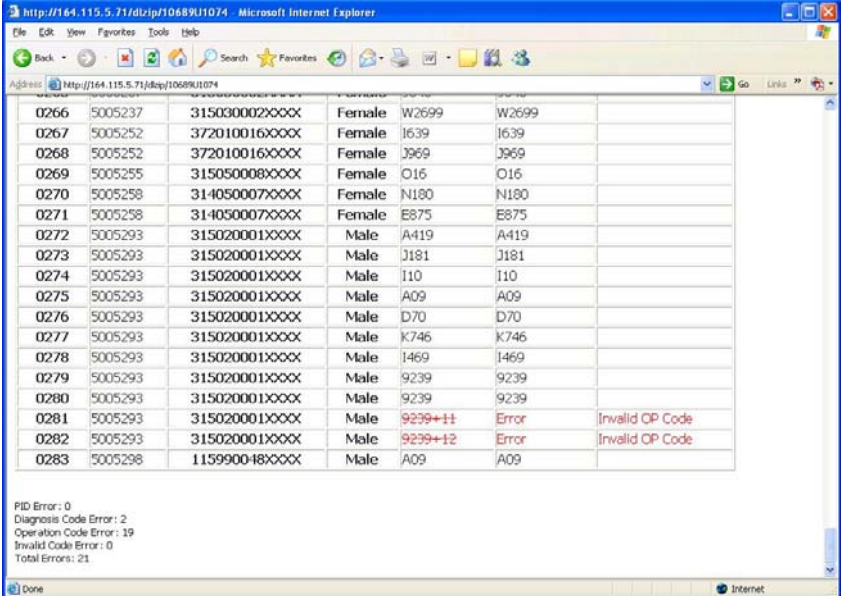

หมายเหตุ

- File ท จะ upload ขอใหเปนภาษาอังกฤษทั้ง Full Path ภาษาไทยปนมาจะไมสามารถ Run ี่ Program ได
- หลักเกณฑการต ั้งชื่อ File:
	- o UC : 99999U9999.ZIP
		- $\blacksquare$  99999 = รหัสหน่วยงาน (สนย.)
		- U = แทนสัญลักษณไฟลประเภท UC
		- $\bullet$  9999 = Serial Number
	- o CSMBS : 99999C9999.ZIP
		- $\overline{\phantom{a}}$  99999 = รหัสหน่วยงาน (สนย.)
		- C = แทนสัญลักษณไฟลประเภท CSMBS
		- $9999 =$  Serial Number
- โปรดอย่า Upload File อื่นๆนอกเหนือจากนี้ เช่น .DBF .XLS เพราะโปรแกรมจะทำการ unzip ื่ และหา Folder uc/OutBox หรือ CSMBSXX/OutBox เทานั้น